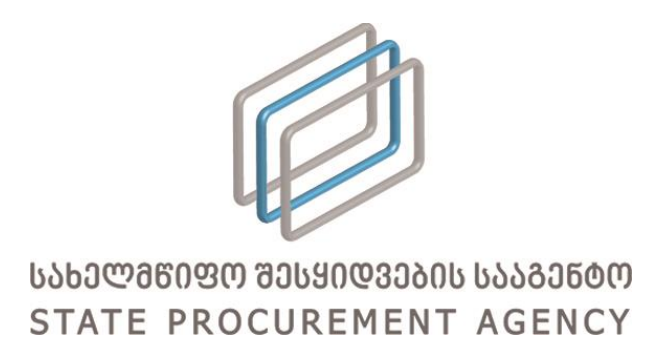

# სახელმწიფო შესყიდვების ერთიან ელექტრონულ

## სისტემაში ამხანაგობის რეგისტრაციისა და მართვის

ინსტრუქცია

თბილისი, 2016 ვერსია 1.00

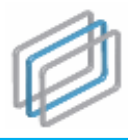

-

### 1. შესავალი

2016 წლის 1 სექტემბრიდან სახელმწიფო შესყიდვებით დაინტერესებულ მიმწოდებლებს საშუალება აქვთ მონაწილეობა მიიღონ ტენდერებში ერთობლივად - ამხანაგობის ფორმით. აღნიშნული შესაძლებლობას მისცემთ შეზღდული რესურსების მქონე კომპანიებს მონაწილეობა მიიღონ ისეთ ტენდერებში, რომლებშიც დამოუკიდებლად მონაწილეობის შემთხვევაში ვერ შეძლებდნენ სატენდერო პირობების დაკმაყოფილებას.

წინამდებარე ტექსტში მოცემულია ტენდერებში ამხანაგობის ფორმით მონაწილეობის ზოგადი ინსტრუქცია და შესაბამისად, იგი არ შეიძლება მიჩნეულ იქნას სახელმწიფო ტენდერებში ამხანაგობის ფორმით მონაწილეობის წესად $^{\rm l}$ .

ტენდერში მონაწილეობის მიღების მიზნით ორ ან რამდენიმე პოტენციურ მიმწოდებელს საშუალება აქვს ჩამოაყალიბოს ამხანაგობა ერთობლივი საქმიანობის (ამხანაგობის) ხელშეკრულების დადებით. ხელშეკრულების დადება სავალდებულოა წერილობითი ფორმით, მას ხელს უნდა აწერდეს ამხანაგობის ყველა მონაწილე და დამოწმებული უნდა იყოს ნოტარიუსის ან სხვა შესაბამისი უფლებამოსილების მქონე პირის მიერ. გარდა ამისა, ამხანაგობის წევრები ირჩევენ ამხანაგობის ხელმძღვანელობასა და წარმომადგენლობაზე ულფლებამოსილ პირს, რომელიც წარმოადგენს ამხანაგობას შემსყიდველი ორგანიზაციის წინაშე. ერთობლივი საქმიანობის შესახებ ხელშეკრულების მოქმედების ვადა უნდა აღემატებოდეს სახელმწიფო შესყიდვის შესახებ ხელშეკრულების მოქმედების ვადას. ამასთან, დაუშვებელია სახელმწიფო შესყიდვის შესახებ ხელშეკრულებით ნაკისრი ვალდებულებების შესრულებამდე ამხანაგობის წევრების ცვლილება.

ხელშეკრულების გაფომრბის შემდეგ, იმისათვის რათა მოგეცეთ სახელმწიფო შესყიდვების ერთიან ელექტრონულ სისტემაში (შემდგოში სისტემა) რეგისტრაციისა და ტენდერებში მონაწილეობის უფლება, ამხანაგობა, დადგენილი წესით, უნდა დადგეს საგადასახადო აღრიცხვაზე. ამასთან, სისტემაში დასარეგისტრირებლად და ტენდერებში მონაწილეობის მისაღებად სავალდებულოა, რომ ამხანაგობის ყველა წევრი რეგისტრირებული იყოს სისტემაში მიმწოდებლად.

 $^{-1}$  ტენდერში მონაწილეობა ამხანაგობის ფორმით ხორციელდება "სახელმწიფო შესყიდვების სააგენტოს თავმჯდომარის 2011 წლის 7 აპრილის #9 ბრძანებით დამტკიცებული გამარტივებული ელექტრონული ტენდერისა და ელექტრონული ტენდერის ჩატარების წესის" შესაბამისად, რომელიც განთავსებულია შემდეგ ბმულზე: [http://www.procurement.gov.ge/getattachment/ELibrary/LegalActs/brZaneba\\_N9.pdf.aspx](http://www.procurement.gov.ge/getattachment/ELibrary/LegalActs/brZaneba_N9.pdf.aspx)

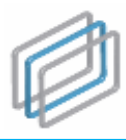

### 2. სისტემაში რეგისტრაცია

იმისათვის, რომ დარეგისტრირდეთ სისტემაში ამხანაგობის ფორმით თქვენ უნდა შეხვიდეთ სისტემის მთავარ გვერდზე და დააჭიროთ <sup>+ მომხმარებლის რეგისტრაცია </sup>ღილაკს (იხ. სურათი #1), რის შედეგად ეკრანზე გამოვა სურათი #2-ის მსგავსი ფანჯარა რეგისტრაციის შესავსები ფორმით.

#### სურათი #1.

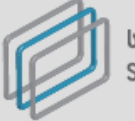

ᲡᲐᲮᲔᲚᲛᲬᲘᲤᲝ ᲨᲔᲡᲧᲘᲓᲕᲔᲑᲘᲡ ᲡᲐᲐᲒᲔᲜᲢᲝ STATE PROCUREMENT AGENCY

მოგესალმებით! თქვენ იმყოფებით სახელმწიფო შესყიდვების ერთიან ელექტრონულ სისტემაში, რომელიც წარმოადგენს საქართველოში სახელმწიფო შესყიდვებთან დაკავშირებული საქმიანობის ოფიციალურ პორტალს. იგი უზრუნველყოფს ღია, გამჭვირვალე და კონკურენტუნარიან გარემოს სახელმწიფო შესყიდვების პროცედურებში მონაწილე ნებისმიერი პირისათვის. სახელმწიფო შესყიდვების ერთიანი ელექტრონული სისტემის ფუნქციონირებას უზრუნველყოფს სახელმწიფო შესყიდვების სააგენტთ.

სახელმწიფო შესყიდვების ერთიან ელექტრონულ სისტემაში რეგისტრაცია სავალდებულოა მხოლოდ შემსყიდველებისათვის და მიმწოდებლებისთვის

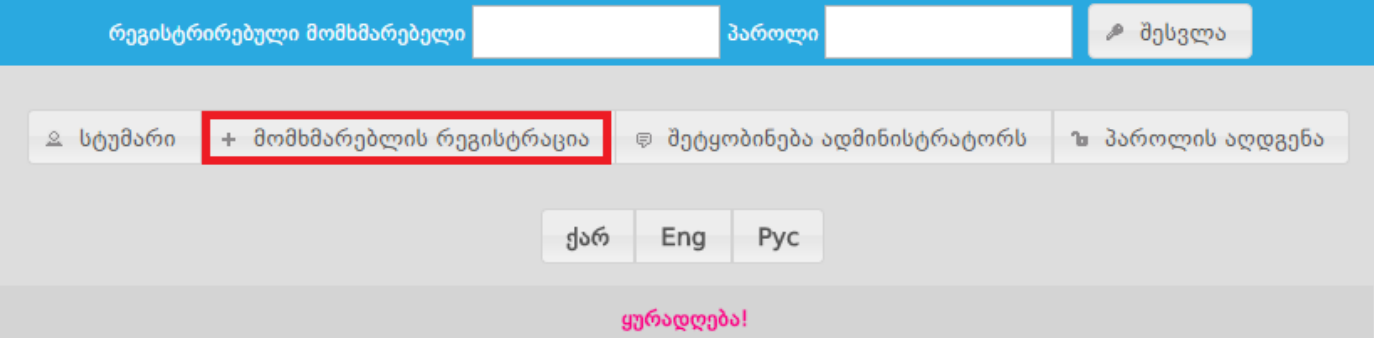

ამ გვერდის საშუალებით თქვენ შეგიძლიათ შეხვიდეთ სახელმწიფო შესყიდვების ერთიან ელექტრონულ სისტემაში. სისტემაში დარეგისტრირებული ყველა მომხმარებელი საქართველოს კანონმდებლობის შესაბამისად პასუხს აგებს მის მიერ სისტემაში განხორციელებული ყველა ქმედების იურიდიულ შედეგებზე. სახელმწიფო შესყიდვების სააგენტო პასუხს არ აგებს სახელმწიფო შესყიდვების ელექტრონული სისტემის გამოყენებით გამოწვეულ ნებისმიერი სახის ზიანზე.

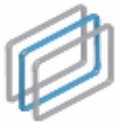

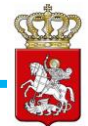

#### სურათი #2.

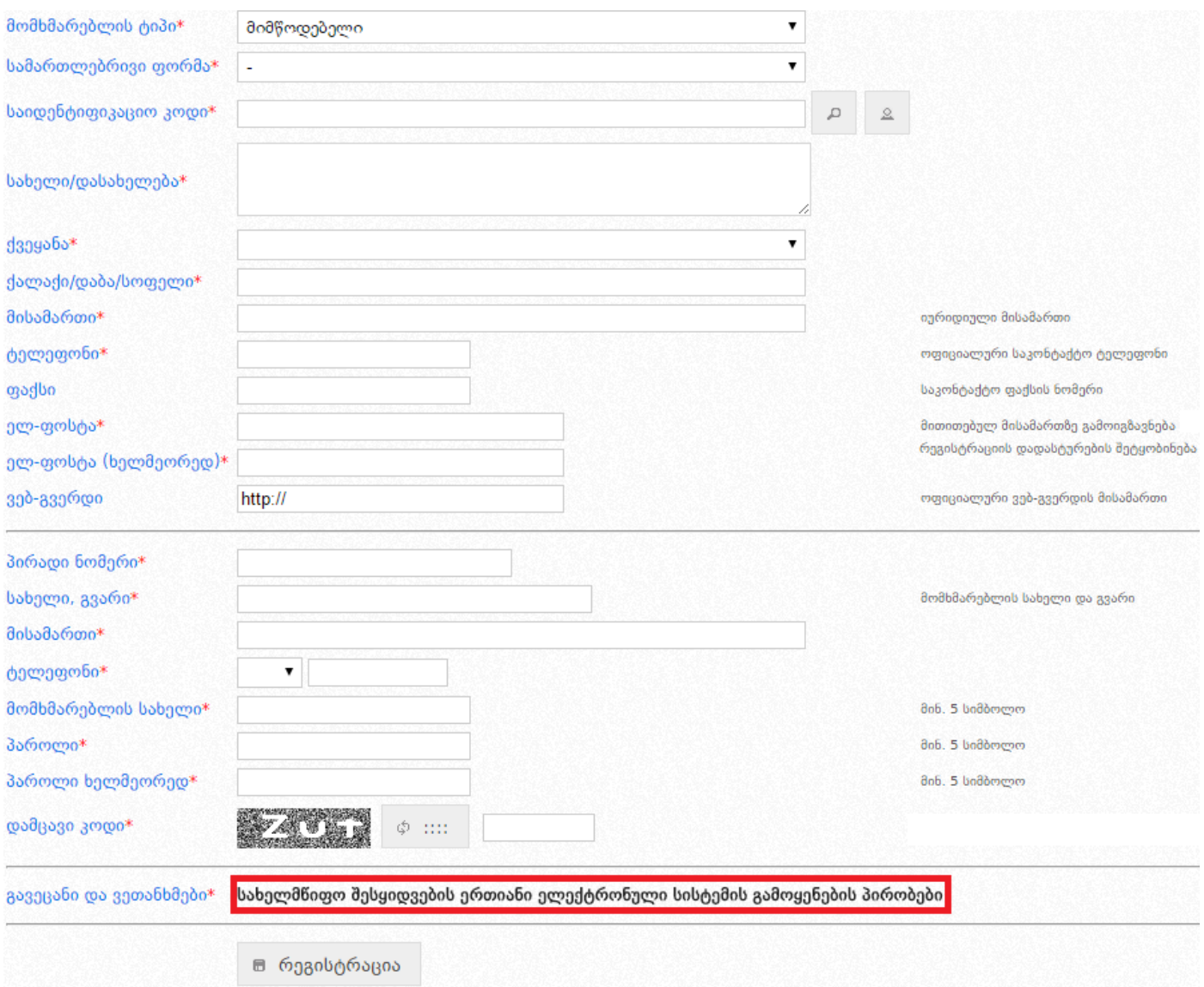

რეგისტრაციის გასავლელად თქვენ სრულად უნდა შეავსოდ/მონიშნოთ რეგისტრაციის ფორმის ყველა ის ველი, რომელიც მონიშნულია წითელი ასტერიკით (\*).

რეგისტრაციის ფორმაში სისტემა ავტომატურად მოიძიებს და შეავსებს ამხანაგობის დასახელებას, მას შემდეგ რაც შესაბამის ველში თქვენ მიუთითებთ ამხანაგობის საიდენტიფიკაციო კოდს, რომელიც მოგენიჭებათ საგადასახადო აღრიცხვაზე დადგომისას. ასევე, სისტემა ავტომატურად შეავსებს სისტემის მომხმარებლის სახელს. გვარსა და მისამართს, მას შემდეგ რაც შესაბამის ველში მიუთითებთ სისტემის მომხმარებლის პირად ნომერს.

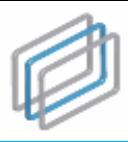

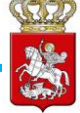

რეგისტრაციის ფორმის სრულად შევსების შემდეგ თქვენ უნდა გაეცნოთ და დაეთანხმოთ სახელმწიფო შესყიდვების ერთიანი ელექტრონული სისტემის გამოყენების პირობებს. სისტემის გამოყენების პირობების გასაცნობათ თქვენ უნდა დააჭიროთ <mark>სახელმწიფო შესყიდვების ერთიანი ელექტრონული სისტემის გამოყენების პირობები</mark> ღილაკს, რომელიც მოცემულია რეგისტრაციის ფორმაში (იხ. სურათი #2.). პირობების გაცნობის შემდეგ უნდა მონიშნოთ <mark>ვავეცანი პირობებს ველი და დააჭიროთ ვეთა</mark>ნხმები ღილაკს. სისტემაში რეგისტრაციის დასრულების მიზნით უნდა დააჭიროთ <sup>⊞ რეგისტრაცია</sup> ღილაკს.

#### გახსოვდეთ!

ამხანაგობის სისტემაში რეგისტრაციისათვის აუცილებელია, რომ ამხანაგობის ყველა მონაწილე პირი რეგისტრირებული იყოს სისტემაში მიმწოდებლად.

რეგისტრაციის დასრულების შემდეგ ეკრანზე გამოვა სურათი #3-ის მსგავსი შეტყობინება და რეგისტრაციისას თქვენს მიერ მითითებული ელ. ფოსტის მისამართზე გამოიგზავნება მომხმარებლის აქტივაციის ბმული. მომხმარებლის გასააქტიურებლად თქვენ უნდა დააჭიროთ ელ. ფოსტაზე გამოგზავნილ ბმულს, რის შემდეგაც თქვენ შეძლებთ სისტემაში შესვლას.

სურათი #3.

მოთხოვნა მომხმარებლის (*თქვენი მომხმარებლის სახელი*) რეგისტრაციაზე მიღებულია. აქტივაციის ბმულს მიიღებთ მისამართზე: (*თქვენს მიერ მითითებული ელ-ფოსტა*)

სისტემის მომხმარებელთა საყურადღებოდ!

საწყის ეტაპზე სისტემაში მიმწოდებლების ამხანაგობის ფორმით რეგისტრაცია ხორციელდება სახელმწიფო შესყიდვების სააგენტოს მიერ. გთხოვთ, რეგისტრაციისათვის დაუკავშირდეთ სააგენტოს ცხელ ხაზსს, შემდეგ ტელეფონის ნომერზე: <u>2 48 48 22</u>

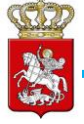

## 3. ამხანაგობის მონაწილე პირებისა და ხელშეკრულების დაფიქსირება სისტემაში

იმისათვის, რომ თქვენ შეძლოთ ტენდერში მონაწილეობის მიღება ამხანაგობის ფორმით, თქვენ სისტემაში უნდა მიუთითოთ ამხანაგობის ყველა წევრი და ატვირთოთ ამხანაგობის ხელშეკრულება ან ხელშეკრულებაში განხორციელებული ცვლილებები.

ამხანაგობის მონაწილე პირთა მისათითებლად და ხელშეკრულების სისტემაში ასატვირთად თქვენ უნდა გაიაროთ ავტორიზაცია სისტემაში და დააჭიროთ ⊞ <sup>კროფილი</sup> ღილაკს (იხ. სურათი #4), რის შედეგად შეხვალთ თქვენს პროფილში და ეკრანზე გამოჩნდება სურათი #5-ის მსგავსი ფანჯარა.

#### სურათი #4.

ST VERSION TEST VERSION TEST VERSION TEST VERSION TEST VERSION შრმნოღებელი: სატესტრამხანგობა მსატენელ მომხმარებელი<mark> 18:40:02</mark> ്ക് მთავარი ഭാദീესყიდვებიდღეს ⊵ მომხმარებლები ★ რჩეული შესყიდვები ▲ გასაჩივრებული შესყიდვები <mark>დ მროფილი გვარს გვარს და მოსვლა და</mark> მაშოსვლა

#### სურათი #5.

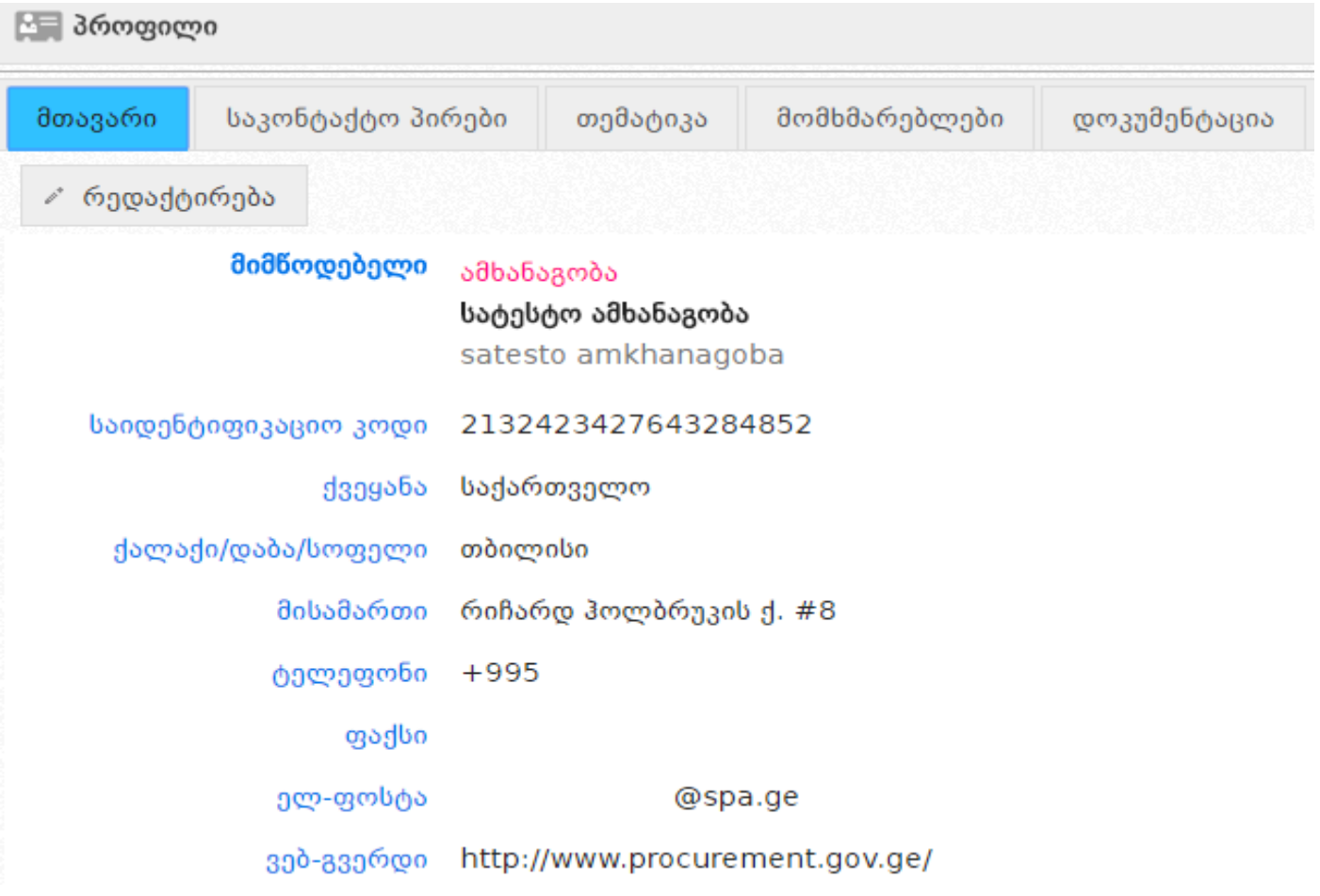

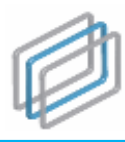

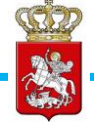

მომხმარებლის პროფილში შესვლის შემდეგ თქვენ უნდა გადახვიდეთ "დოკუმენტაციის" გვერდზე, რის შედეგად ეკრანზე გამოჩნდება სურათი #6-ის მსგავსი ფანჯარა.

#### სურათი #6

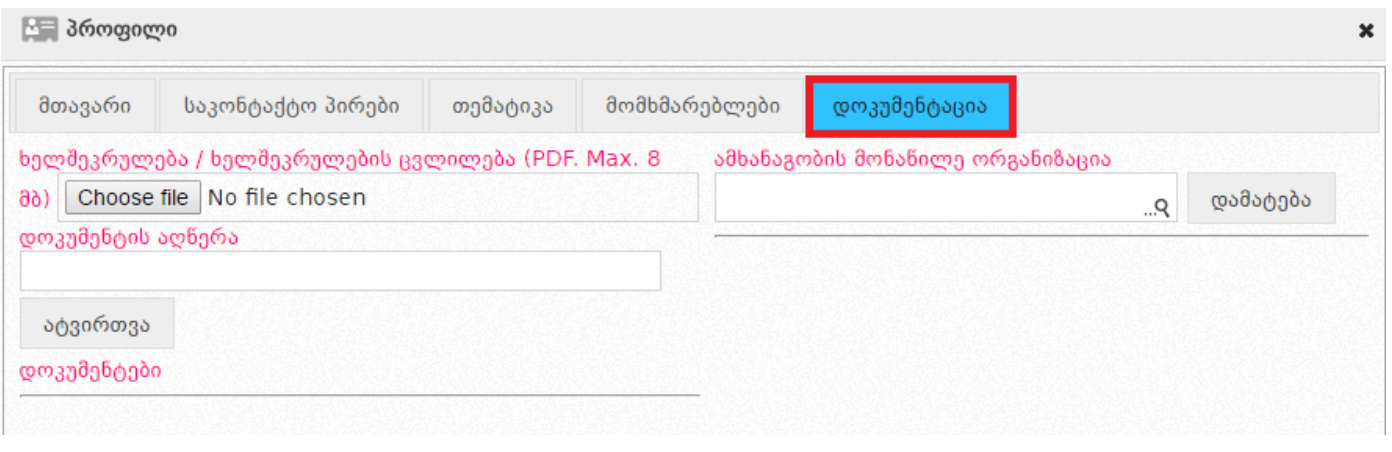

ხელშეკრულების ან ხელშეკრულების ცვლილების სისტემაში ასატვირთად თქვენ უნდა დააჭიროთ <mark>Choose file</mark> ღილაკს, აირჩიოთ თქვენს კომპიუტერში შენახული ხელშეკრულების

ელექტრონული ვერსია<sup>2</sup>, დააჭიროთ ატვირთვა იდილაკს და მიუთითოთ დოკუმენტის აღწერა შესაბამის ველში (იხ. სურათი #7).

#### სურათი #7.

-

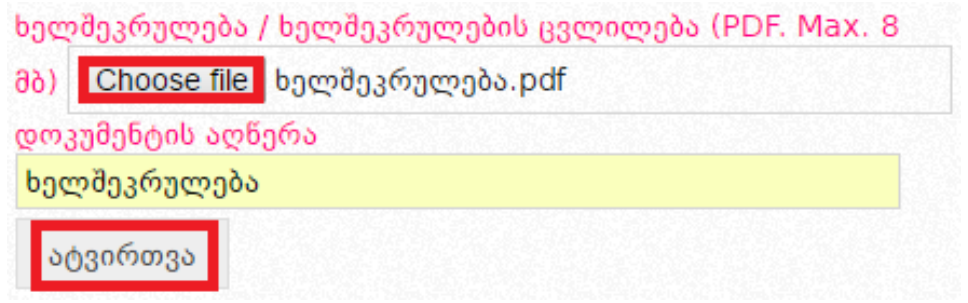

ატვირთული ხელშეკრულება გამოჩნდება ქვემოთ მოცემული სურათის მსგავსად (იხ. სურათი #8).

<sup>2</sup> სისტემაში შესაძლებელია მხოლოდ PDF ფორმატის ფაილის ატვირთვა, რომლის ზომაც არ უნდა აღემატებოდეს 8 მგ-ს.

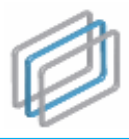

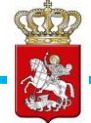

#### სურათი #8.

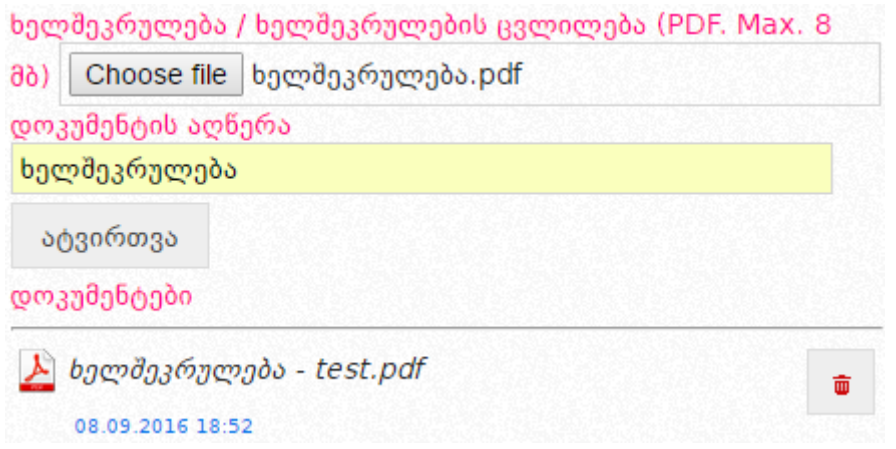

 ღილაკის გამოყენებით თქვენ შეგიძლიათ გააუქმოთ ატვირთული ხელშეკრულება, რის შედეგად ატვირთული ფაილი გადაიხაზება, როგორც არააქტიური, თუმცა კვლავ შესაძლებელი იქნება მისი გახსნა. გაუქმებული დოკუმენტის მაგალითი მოცემულია სურათ #9-ში.

#### სურათი #9.

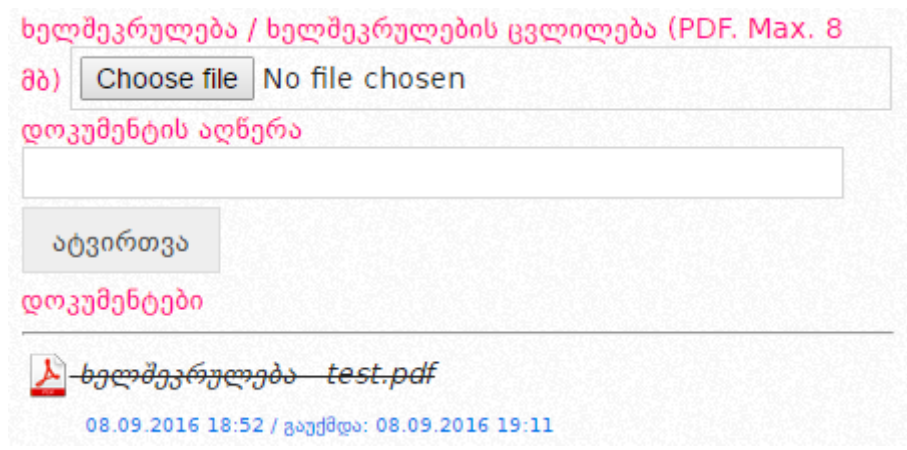

ხელშეკრულების ატვირთვის შემდეგ, თქვენ პროფილში უნდა მიუთითოთ ამხანაგობის მონაწილე ყველა პირი, რისთვისაც საძიებო ველის საშუალებით უნდა მოიძიოთ ამხანაგობის მონაწილე პირი/პირები და დააჭიროთ დამატება დილაკს (იხ. სურათი #10).

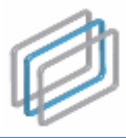

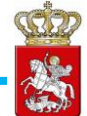

#### სურათი #10.

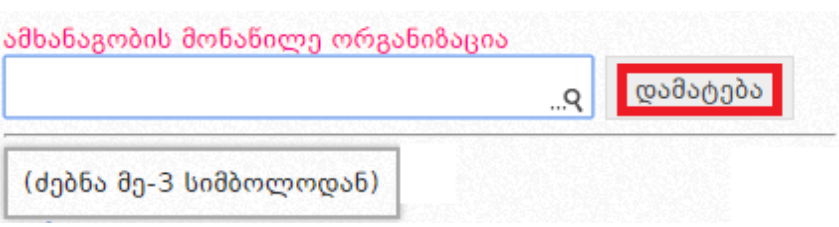

დამატებული პირის წაშლა შესაძლებელია <mark>"</mark> ღილაკზე დაჭერით.

#### გახსოვდეთ!

ამხანაგობის ხელშეკრულებისა და მისი მონაწილე პირების პროფილში არ მითითების შემთხვევაში მიმწოდებელი ექვემდებარება ტენდერიდან დისკვალიფიკაციას.